# **How to use Office 365 for emailing? – Student Guide**

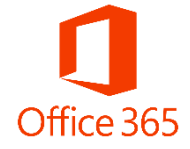

#### **Step 1:**

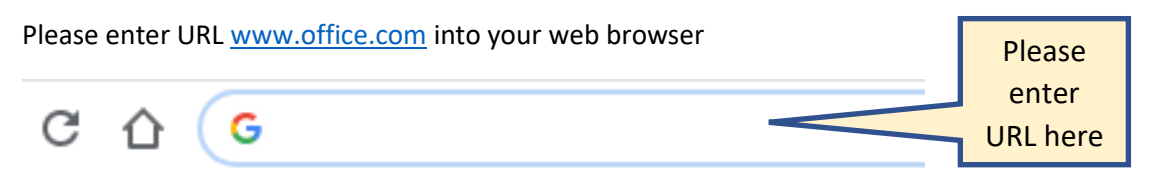

#### **Step 2:**

You will now be taken to the landing page of Office 365, please click on **Sign In**

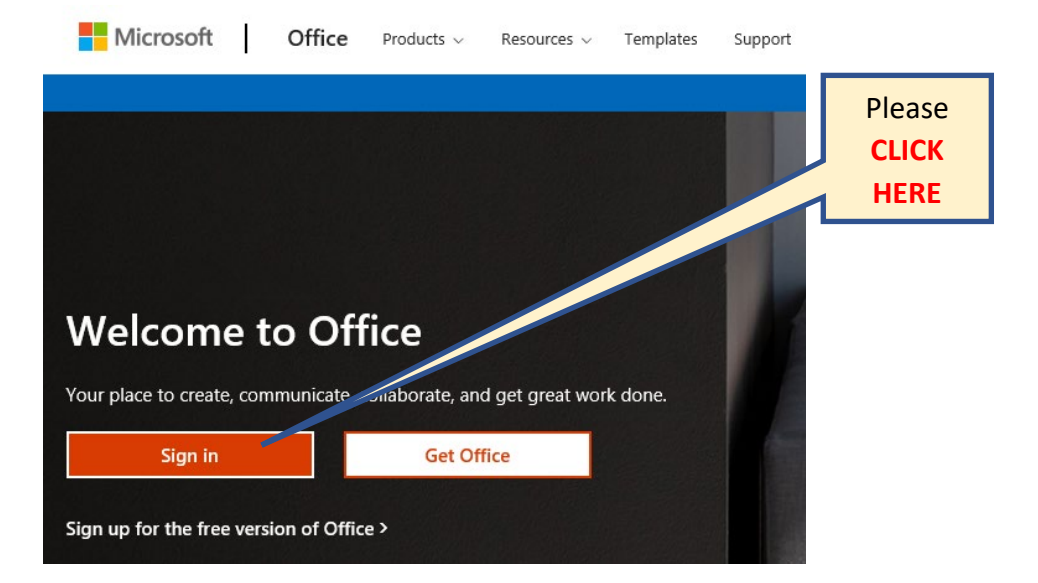

#### **Step 3:**

You will be asked to enter you email address, please enter the email that has been provided to you under the heading **Office 365 Account**

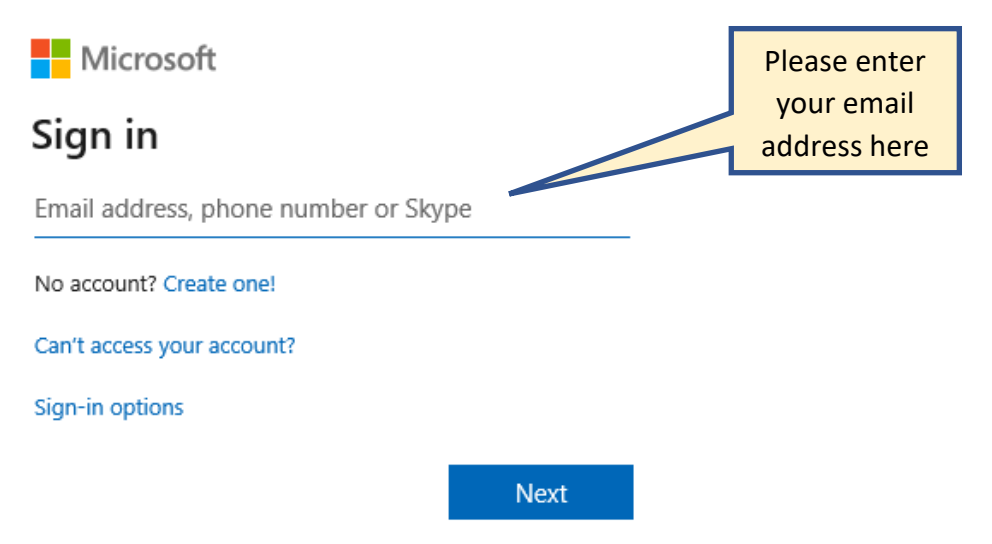

## **Step 4:**

You will be asked to enter your password, please enter the password that has been provided to you under the heading **Office 365 Account**

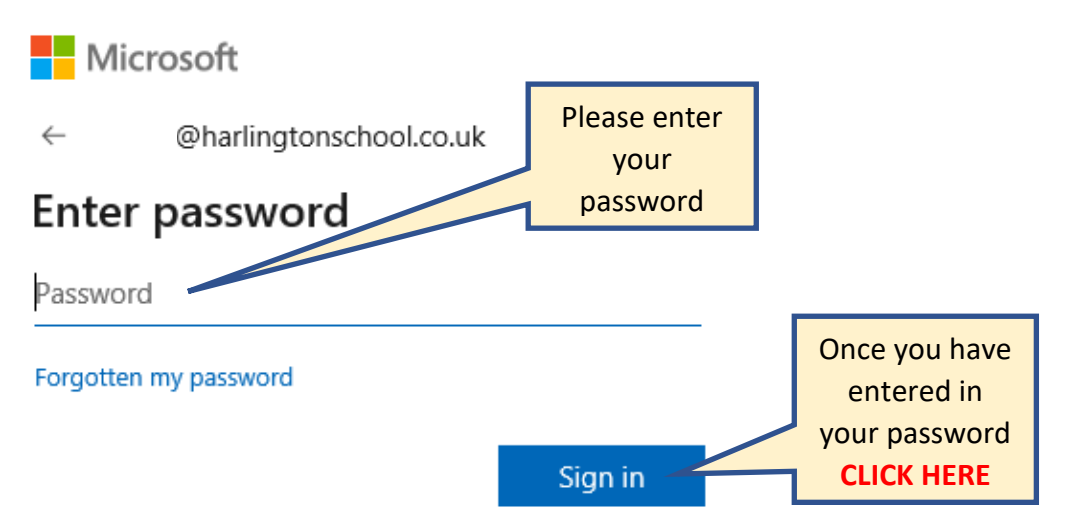

## **Step 5:**

You will be taken to the Office 365 landing page, please click on **Outlook** to access your emails

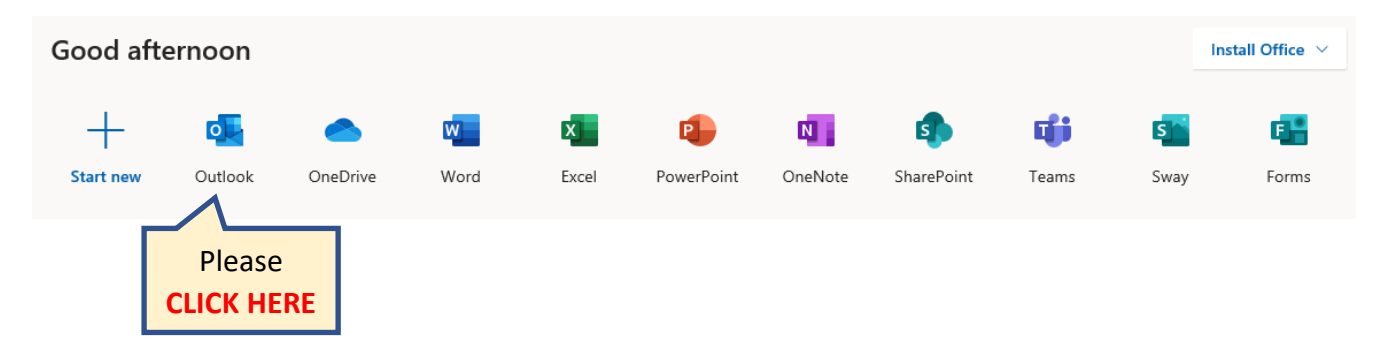

# **Step 6:**

You will now be taken to your inbox

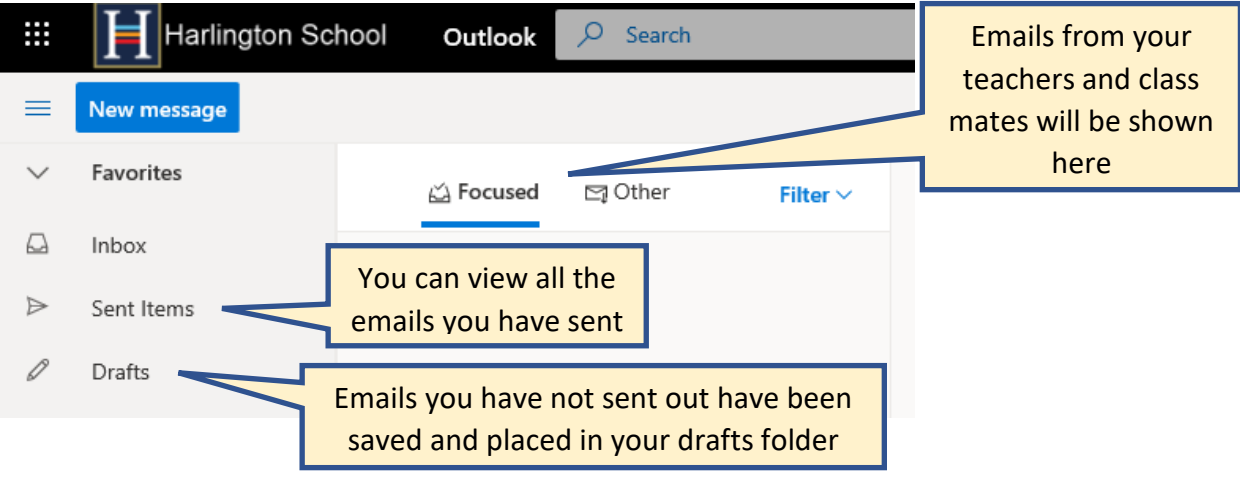

### **Step 7:**

Click on New message to send out an email to your teacher

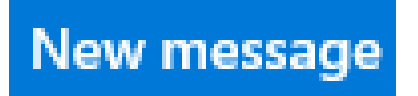

#### **Step 8:**

Type in the teachers name you wish to email

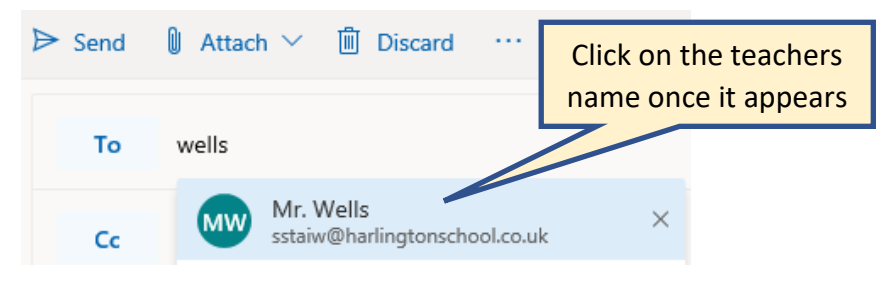

### **Step 9:**

Click on Add Subject. *This is a reference title for the person you are sending the email to*

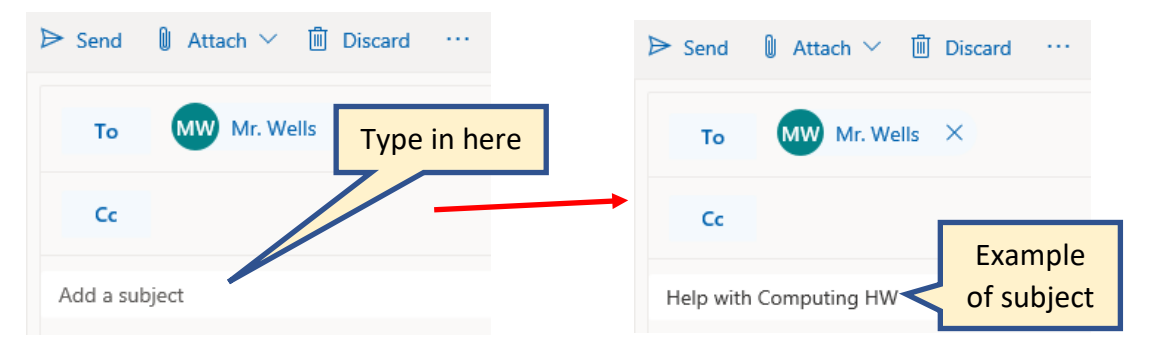

#### **Step 10:**

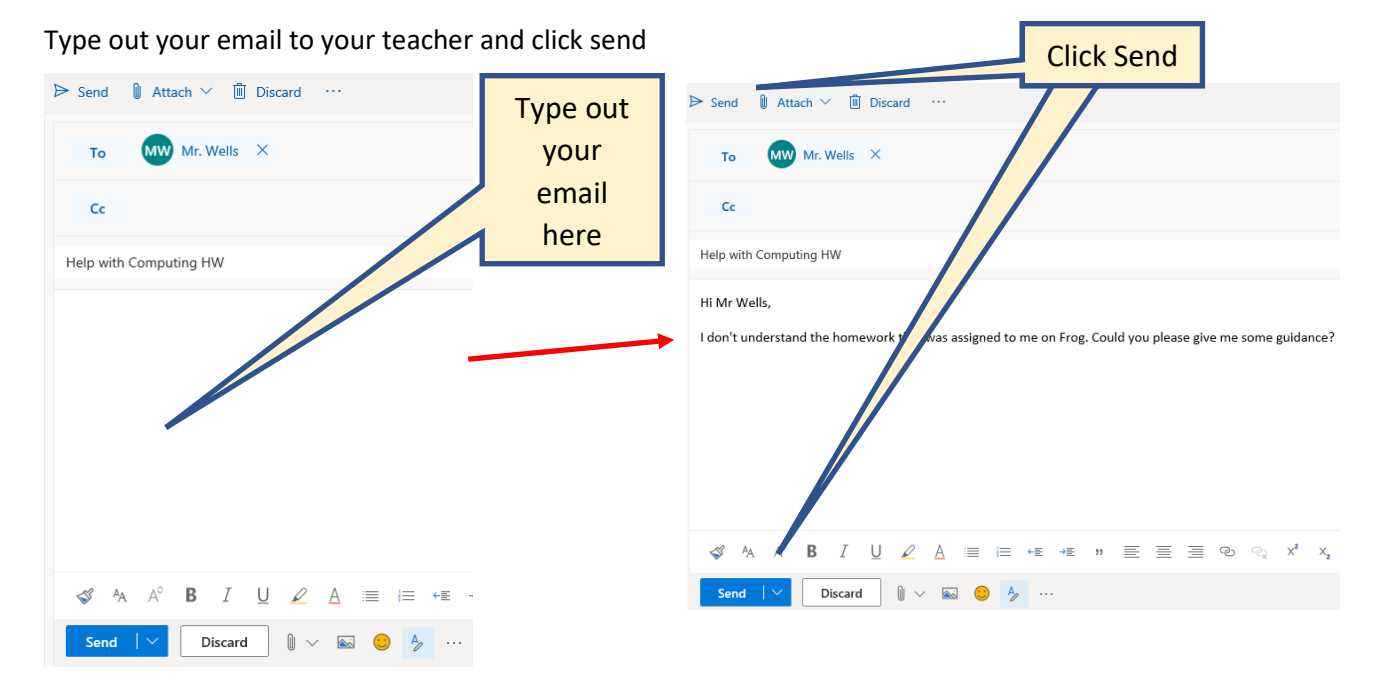

# **How to create a folder in your inbox?**

# THIS WILL HELP YOU ORGANISE YOUR INBOX SO THAT YOU CAN EASILY FIND EMAILS FROM YOUR DIFFERENT TEACHERS AND SUBJECT AREAS

#### **Step 1:**

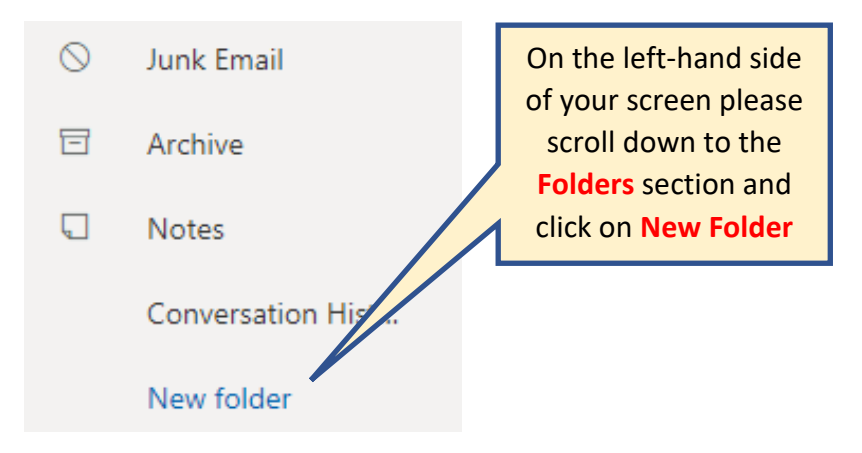

# **Step 2:**

Please give your folder a name (*We recommend naming it your subject or class code*)

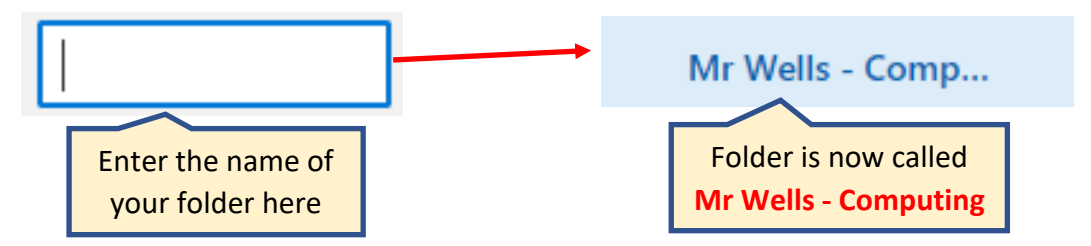

## **Step 3:**

Click on your email and click on **Move to**. Choose your folder you have created and your email will now be in that folder

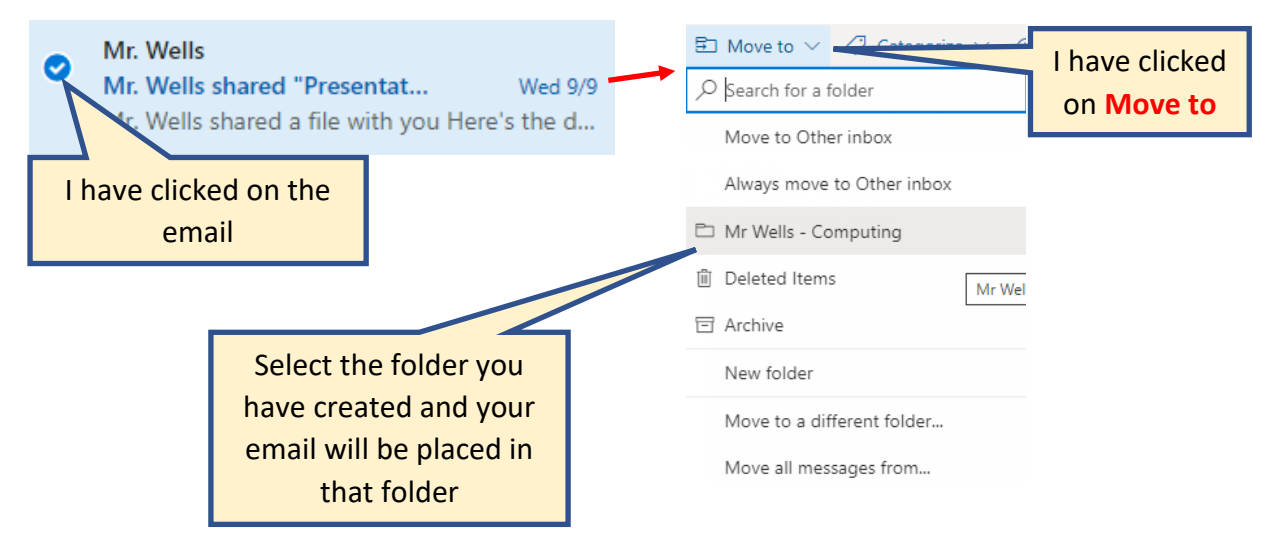